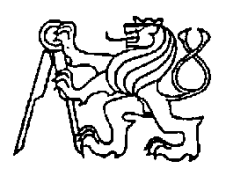

# **Středoškolská technika 2011**

**Setkání a prezentace prací středoškolských studentů na ČVUT**

## **Robot Lego Mindstorms NXT doplněný o kamerku a software v jazyce C#**

# **Matěj Kaňuk**

Střední průmyslová škola elektrotechnická Ječná 30, Praha 2

## **Cíl práce**

Cílem práce je sestavit funkčního bezdrátově ovládaného robota. Při ovládání bude možné sledovat okolí robota pomocí bezdrátové kamery. Napsat program pro ovládání v programovacím jazyce C#.

# **Popis použitých součástek**

Stavebnice LEGO Mindstorms NXT 2.0

#### Co je to LEGO MINDSTORMS?

Je to programovatelná stavebnice vyvinutá společností Lego.

Základním prvkem stavebnice je inteligentní programovatelná kostka (kostka NXT), ke které je v základu možnost připojit až tři servomotory a čtyři senzory. Kostka též obsahuje bluetooth zařízení, které jí umožnuje bezdrátovou komunikaci.

Poslední verze Lego Mindstorms NXT 2.0 byla uvedena na trh v roce 2009.

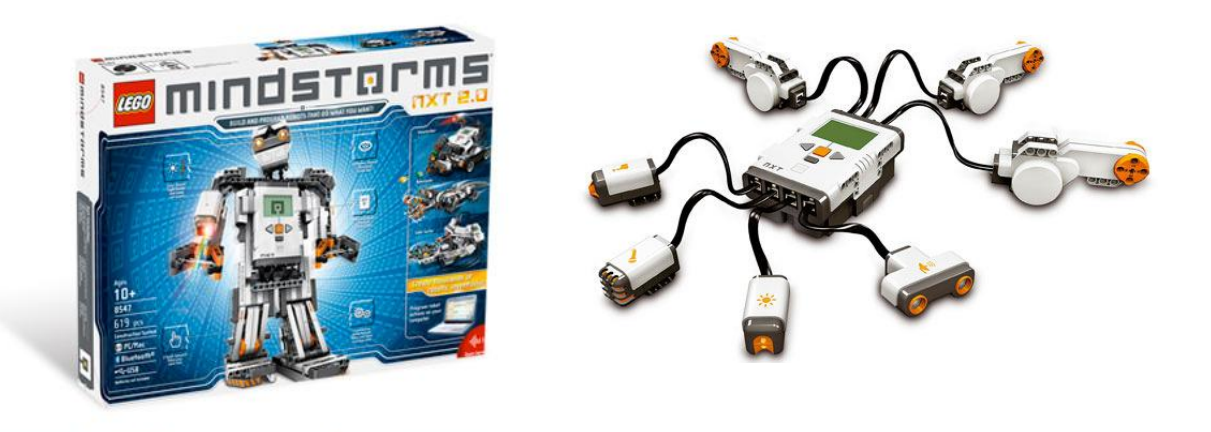

#### **Lego NXT programovatelná kostka**

Programovatelná kostka, která je hlavním prvkem stavebnice, je osazená 32 bitový mikroprocesorem s 256KB flash pamětí. Pres výstupní porty umožnuje připojení až tři servomotoru a pres čtyři vstupní porty čtyři libovolné senzory pomocí kabelu typu RJ12. Bluetooth zařízení implementované v NXT umožnuje bezdrátové připojení s dalšími kostkami, počítačem, mobilním telefonem, či jiným bluetooth zařízením.

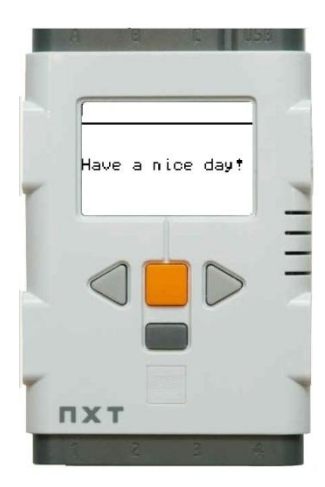

#### **Servomotory**

Motory dodávané se stavebnicí jsou dostatečné výkonné k tomu, aby byly schopné rozpohybovat robota nebo zvedat předměty. Motory jsou napájeny z NXT kostky.

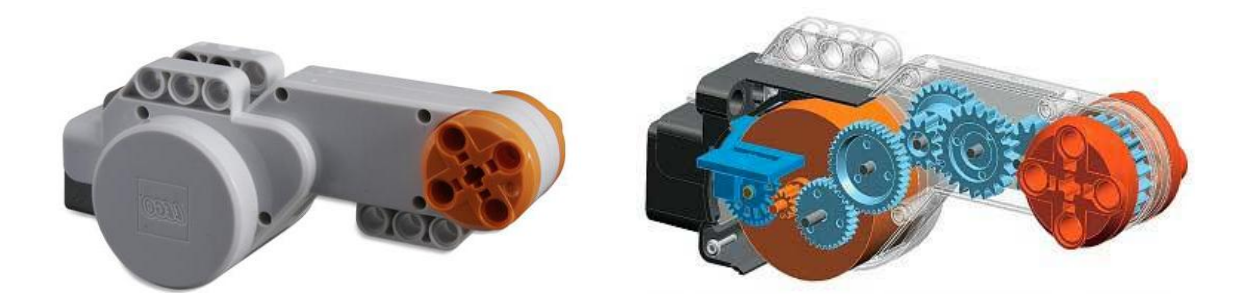

## **Bezdrátová kamera**

Jako kameru lze použít set bezdrátové kamery a přijímače s označením KY-2.4GR01 + C-208A. Kamera je pevně přidělána na robota. Přesto potřebuje vlastní zdroj elektrické energie. Napájení je řešeno přídavnou 9V baterií umístěnou za kamerou.

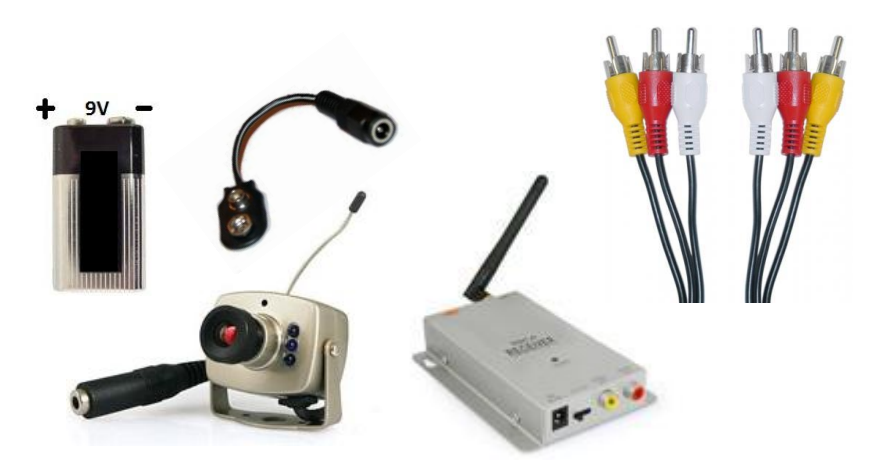

Nahrávací zařízení pro zpracování obrazu v PC

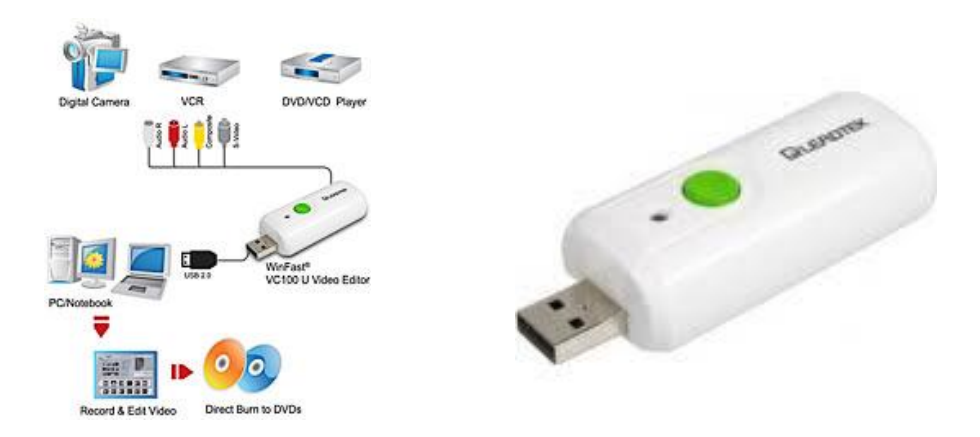

Jako nahrávací zařízená je možné použít WinFast VC100 U Video Editor, Které je schopné zaznamenávat video z externích analogových zdrojů a dále je pak softwarově zpracovávat. Jedná se o levné řešení pro ty, kdo nechtějí utrácet za TV tuner, ale potřebují zaznamenávat video např. z kamery nebo video přehrávače.

# **Řešení a jeho popis**

Schéma propojení jednotlivých částí

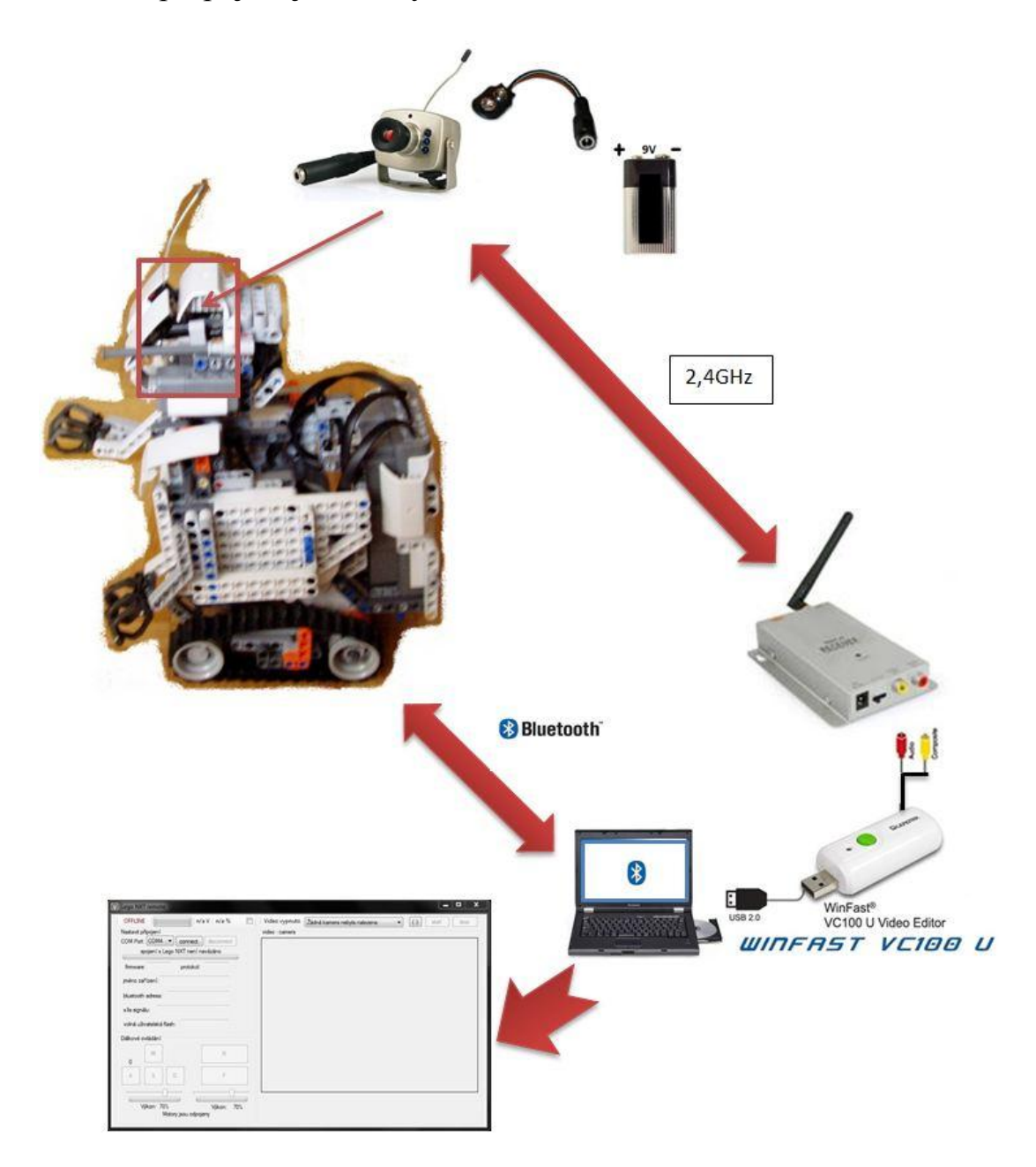

Popis programu

Systémové požadavky

Doporučeně systémové požadavky jsou:

- Procesor Pentium 4 2.4GHz nebo vyšší
- Minimálně 1GB RAM
- Windows 7
- Bluetooth modul (nutný pro ovládání robota)
- Jeden volný USB 2.0 (nutný pro USB video editor kartu)
- Grafický čip s podporou DirectX 9.0 nebo vyšší

#### Uživatelské rozhraní

Program je klasická Windows form aplikace.

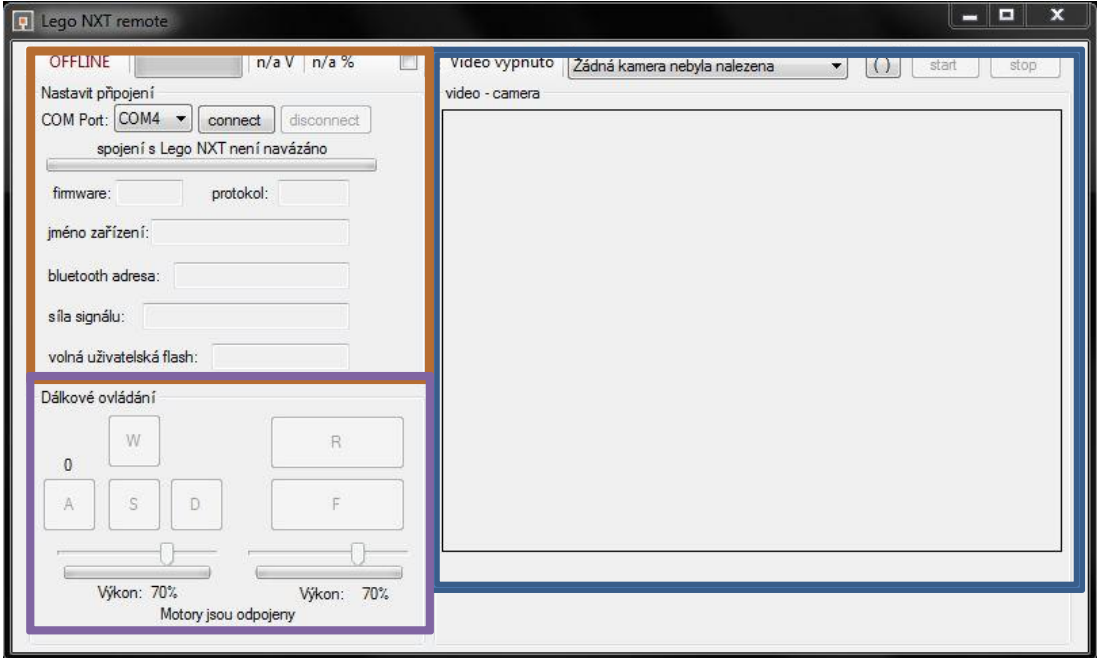

- Připojení a informace o zařízení
- Dálkové ovládání pomocí kurzoru myši
- Nastaveni videosignálu a Obraz z kamery

### Zprovoznění robota

#### Nastavení robota

První předpoklad je, že robot musí být správně napojen. Potřebuje 6x AA baterie s napětím 1,2V nebo 1,5V. Musí být zapnut. Zapnutí robota se provádí stisknutím velkého oranžového tlačítka. Musí být zapnuté bluetooth a nastaveno na viditelné ostatními zařízeními. Nastavíme to tak že v menu najdeme ikonu bluetooth pomocí tlačítek doleva a doprava, potvrdíme oranžovým tlačítkem. Najdeme ikonu pro zapnutí a dvakrát potvrdíme oranžovým tlačítkem. Znovu potvrdíme, abychom se dostali do nabídky bluetooth a vyhledáme ikonu oka. Dvakrát potvrdíme a tím je nastavení robota hotové.

#### Nastavení PC

Předpoklad je že zařízení bluetooth je přepojené a zapnuté. Otevřeme:" Ovládací panely\Všechny položky Ovládacích panelů\Zařízení a tiskárny ".

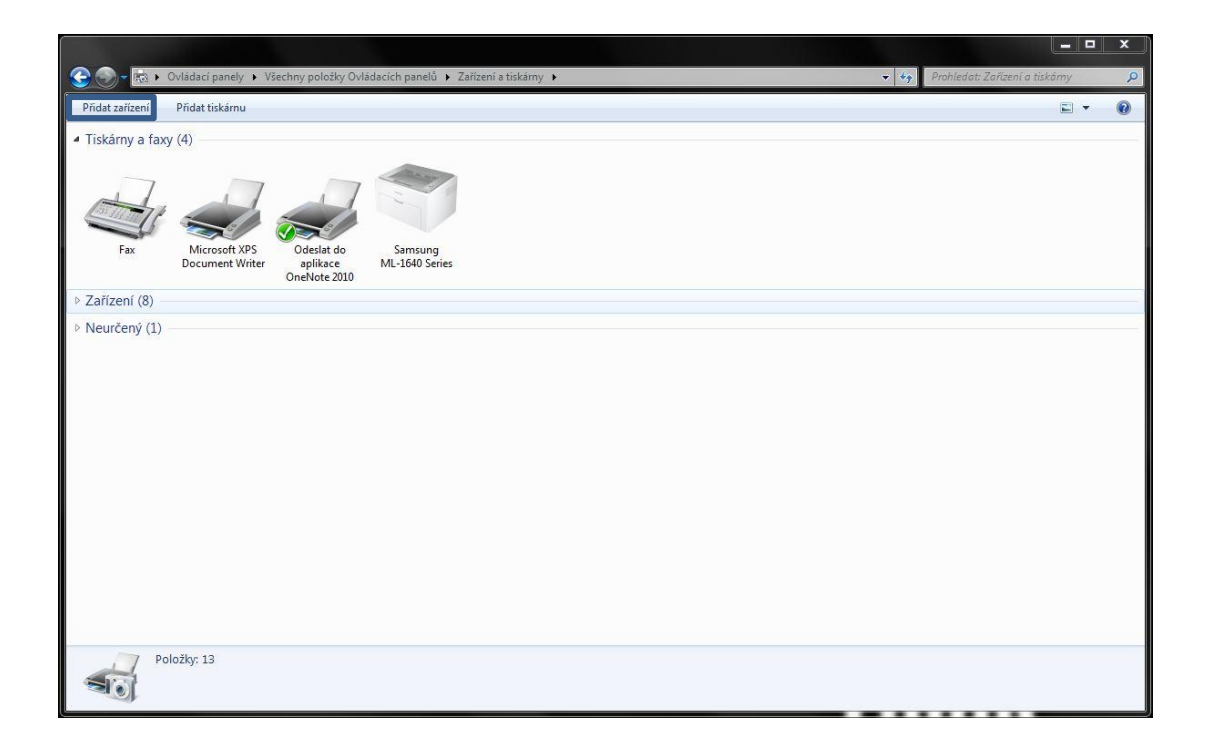

Dáme Přidat zařízení.

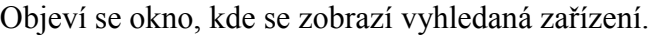

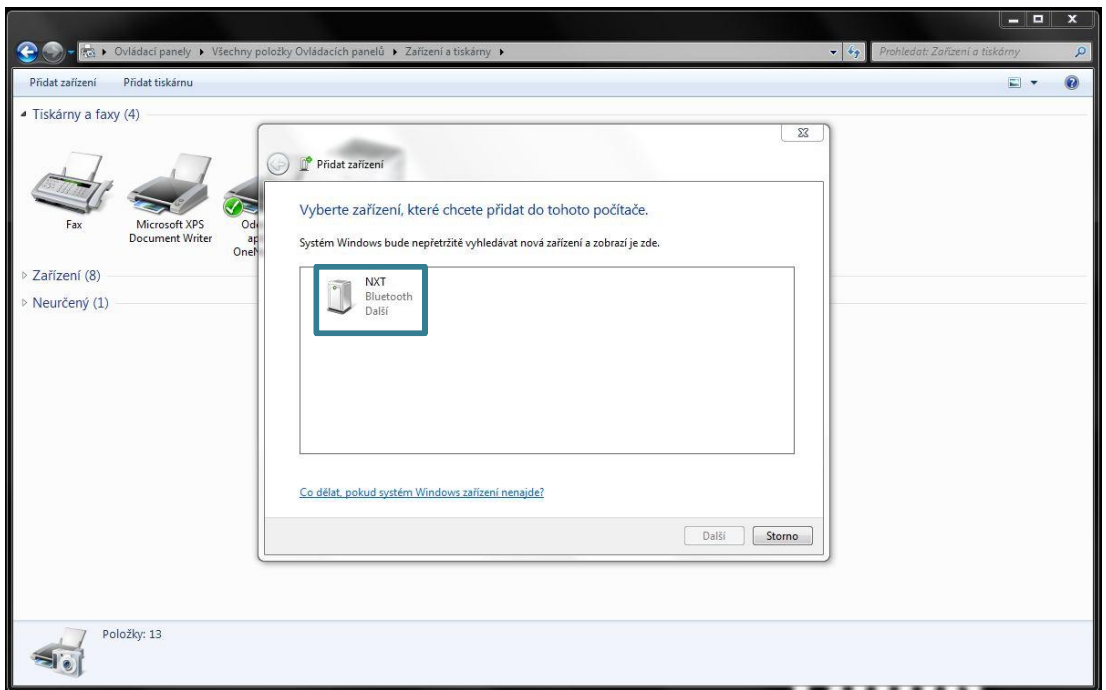

Vybereme dané zařízení. Klepneme na Další

Robot začne signalizovat potvrzení kódu pro spárování. Potvrdíme kód oranžovým tlačítkem. Stejný kód následně zadáme jako párovací kód pro zařízení v PC.

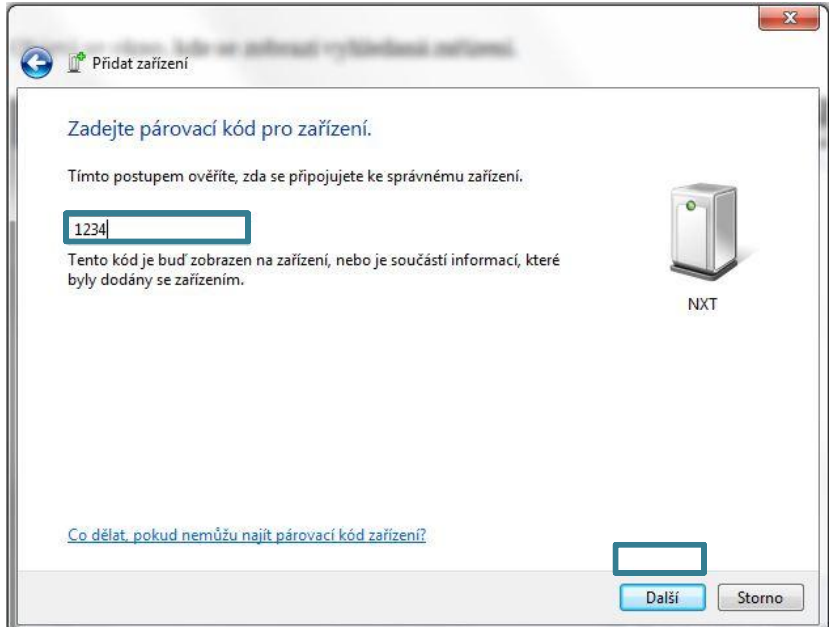

Klikneme na Další

Měla by se zobrazit informační bublina. Instalace softwaru ovladače zařízení

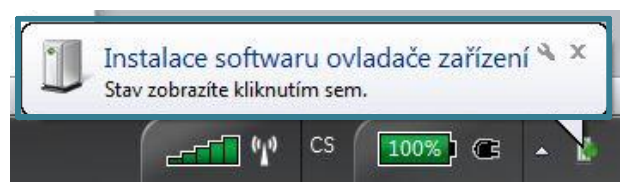

Po kliknutí pro více informací se zobrazí toto.

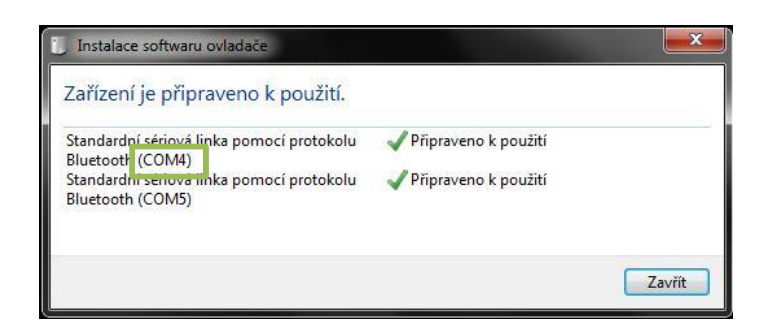

V tomto případě je vědět že používaná sériová linka prostřednictvím bluetooth bude pracovat na portu COM4.

Po zobrazení úspěšného přidaní zařízení je vše hotovo.

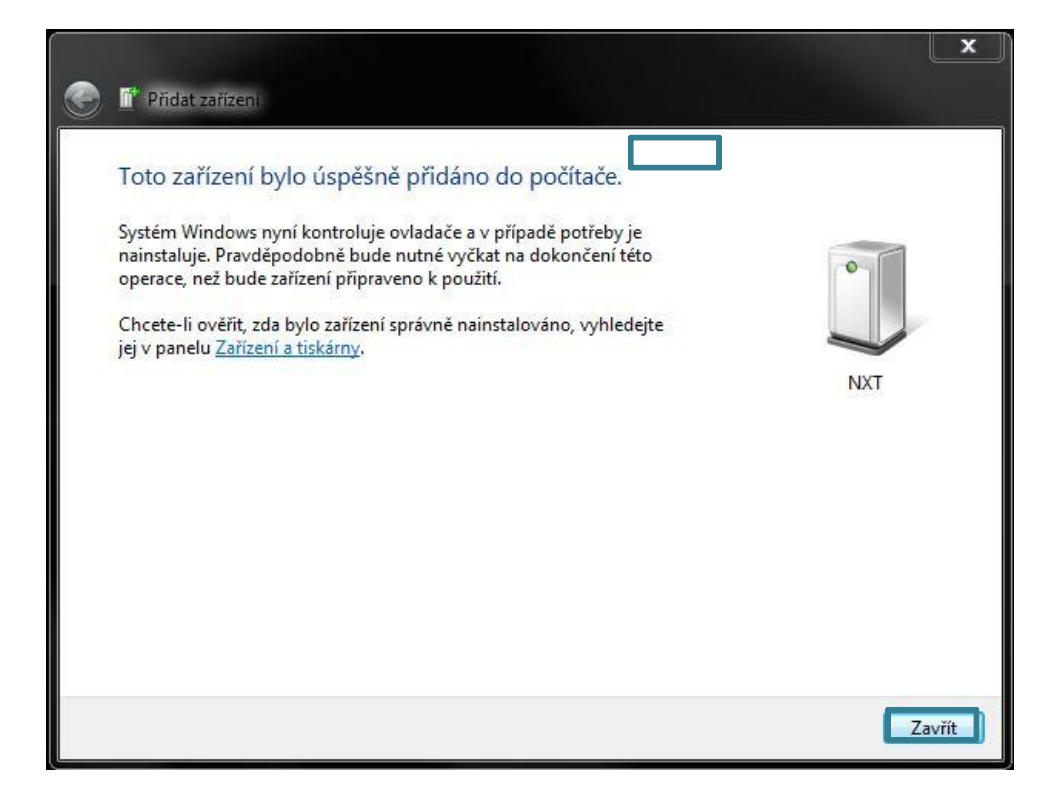

Můžeme klepnout na tlačítko Zavřít.

#### Připojení robota

Spustíme program LEGO NXT remote. Vybereme používaný komunikační port. Z předchozí

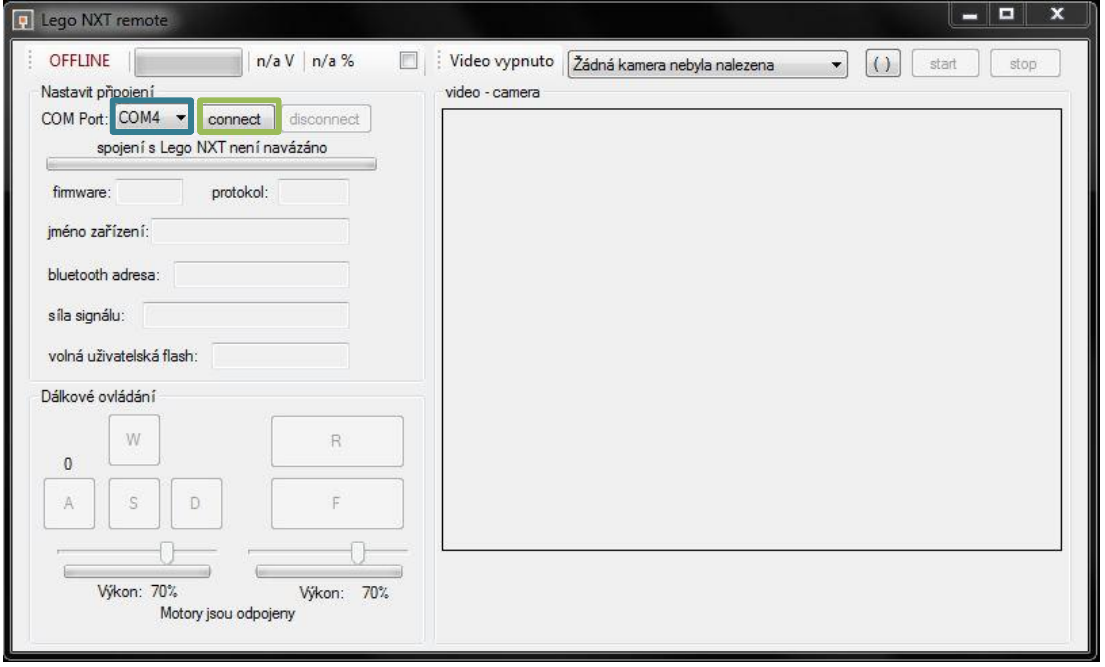

podkapitoly to byl port COM4.

Klepneme na connect, poté by se mělo navázat spojení s NXT a zpřístupnit ovládací prvky.

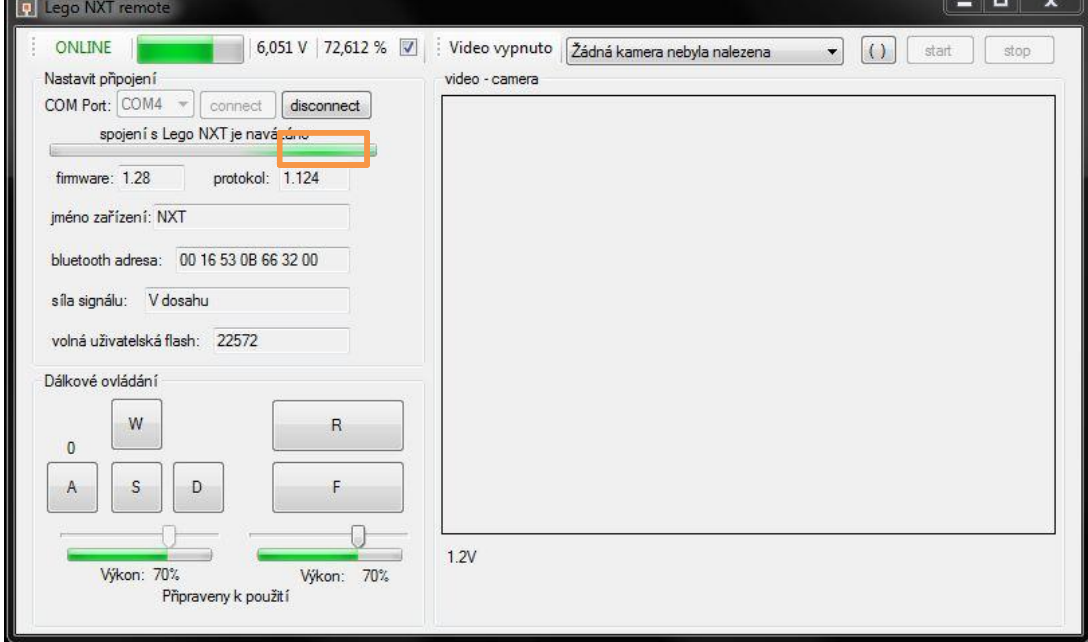

Odpojení se provede pouze klepnutím na tlačítko disconnect.

Zavřeme program.

## Ovládání robota

Ovládání robota je možné dvěma způsoby. Klikáním myši na tlačítka a posuvníky, nebo pomocí klávesnice.

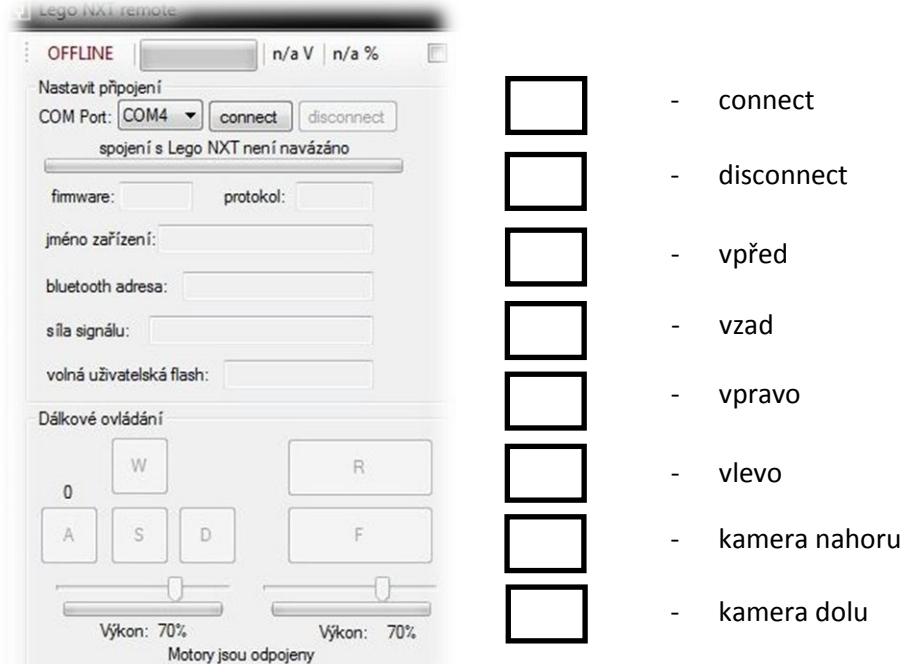

Lze posouvat i posuvníky pomocí příkazu z klávesnice.

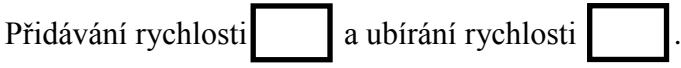

Pásy umožnují robotovy otáčet se na místě. Je řízen smykem. Při otáčení se každý pas otáčí na jinou stranu.

Robot se muže pohybovat těmito směry.

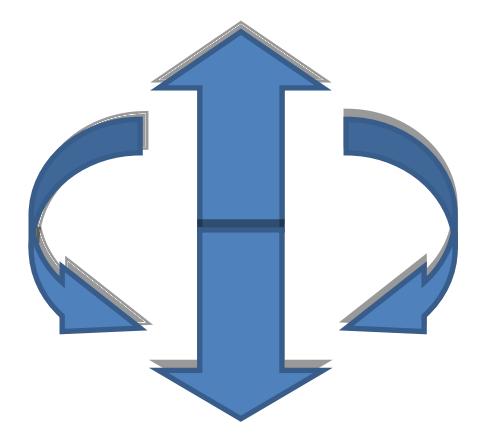

Zprovoznění kamery

Kameru zapojíme podle schématu v kapitole 3.1.

Pro zpracovávání obrazu z kamery v PC je potřeba video-in karta. Pro tento případ je možné použít již zmíněnou USB střihovou kartu WinFast VC100 U Video Editor.

Než však bude možné použit tuto kartu, je třeba nainstalovat ovladače. Z LEGO NXT remote Aplikace\LEGO NXT remote Setup spustíme instalační soubor VC100U.

Při instalaci se budeme řídit pokyny instalačního programu.

Otevřeme znovu program a vsuneme video-in kartu do USB. V pravé části nad oknem videa klepneme na tlačítko obnovit

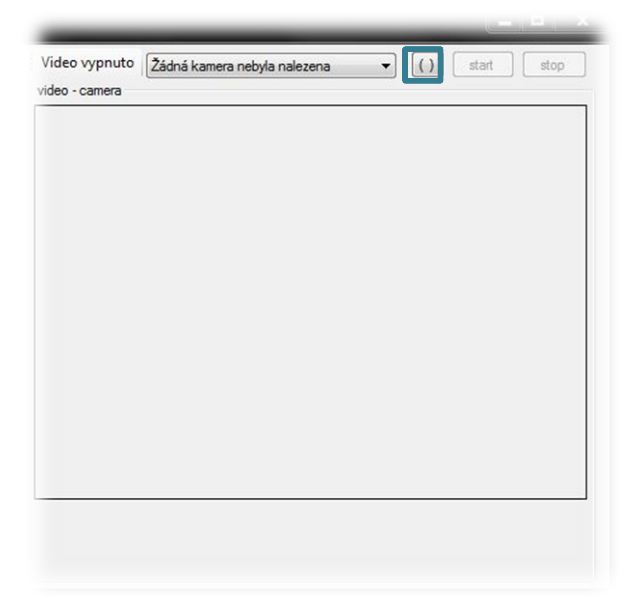

Zařízení by se mělo samo zobrazit. Pokud ne je třeba vybrat jiné zařízení z nabídky.

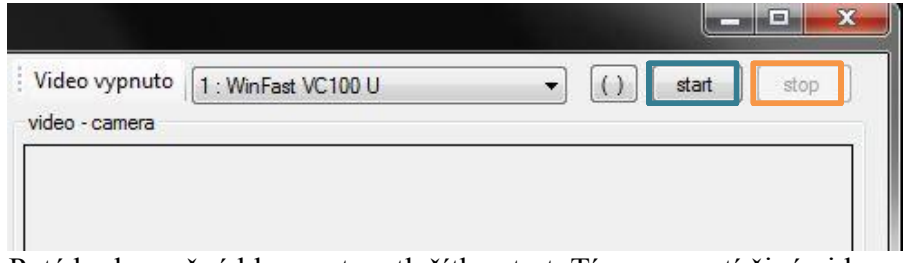

Poté bude možné klepnout na tlačítko start. Tím se spustí živé video. Před zavřením programu by se mělo ukončit video klepnutím na tlačítko stop.

#### Popis kódu

Program je psán kompletně v programovacím jazyku C# a u většiny případů využívá pro komunikaci s robotem knihovny dll od AForge.NET. AForge.NET je C# framework pro vývojáře v oblasti robotiky. V programu jsou využity tyto knihovny od AForge.NET Metoda pro nastavení motoru

```
//------ Pridane knihovny ----
using AForge.Robotics.Lego;
using AForge.Video;
using AForge.Video.DirectShow;
```

```
private void Motor_vpred()
\{//rizení motoru B a C - zapnuti
   NXTBrick.MotorState motorState = new NXTBrick.MotorState();
       // příprava motorů na nastavení
   motorState.Power = -(sbyte)trackBarVykon.Value;//beh vpred
   motorState.TurnRatio = 70;
   motorState.Mode = (NXTBrick.MotorMode.On |
      NXTBrick.MotorMode.None
      NXTBrick.MotorMode.None);//Je možné nastavit tři ruzné módy pro oba motory
   motorState. Regulation = regulationModel[0];motorState.RunState = runStates[2];motorState.TachoLimit = 0;//[0]=jede pořád
   NXTBrick.MotorState motorState1 = new NXTBrick.MotorState();
   motorState1=motorState;
   motorState1.Power = -(sbyte)trackBarVykon.Value + trackBar1.Value;//vyrovnání rychlosti obou motorů
   if (nxt.SetMotorState(NXTBrick.Motor.B, motorState) != true)//nastavý a kontroluje zda nastavil
   \left| \right|lblMotors. Text = "motor B : chyba při nastavování stavu";
       Disconnect(); return;
   \mathcal{E}if (nxt.SetMotorState(NXTBrick.Motor.C, motorState1) != true)
   €
       lblMotors.Text = "motor C: chyba při nastavování stavu";
       Disconnect(); return;
   \mathcal{E}\}
```
## **Závěr**

Závěrem bych upozornil, že program na ovládání je napsán přesně pro toto sestavení robota. Nelze ho bez menších uprav kódu používat pro jiné roboty. Mohou za to hlavně netypicky umístěné motory a jejich rozdílný výkon.

# **Použité zdroje**

Skripta SPŠE Ječná:V. Váňa - Programování Lego NXT v C#

http://www.aforgenet.com/